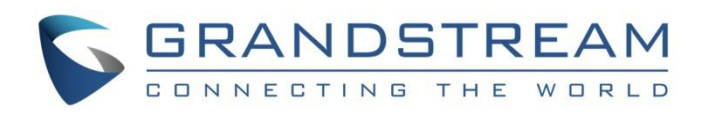

# Grandstream Networks, Inc.

LDAP Configuration Guide

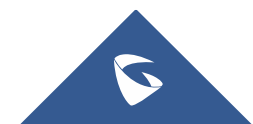

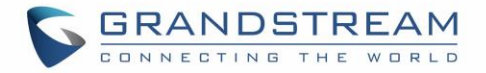

# **Table of Contents**

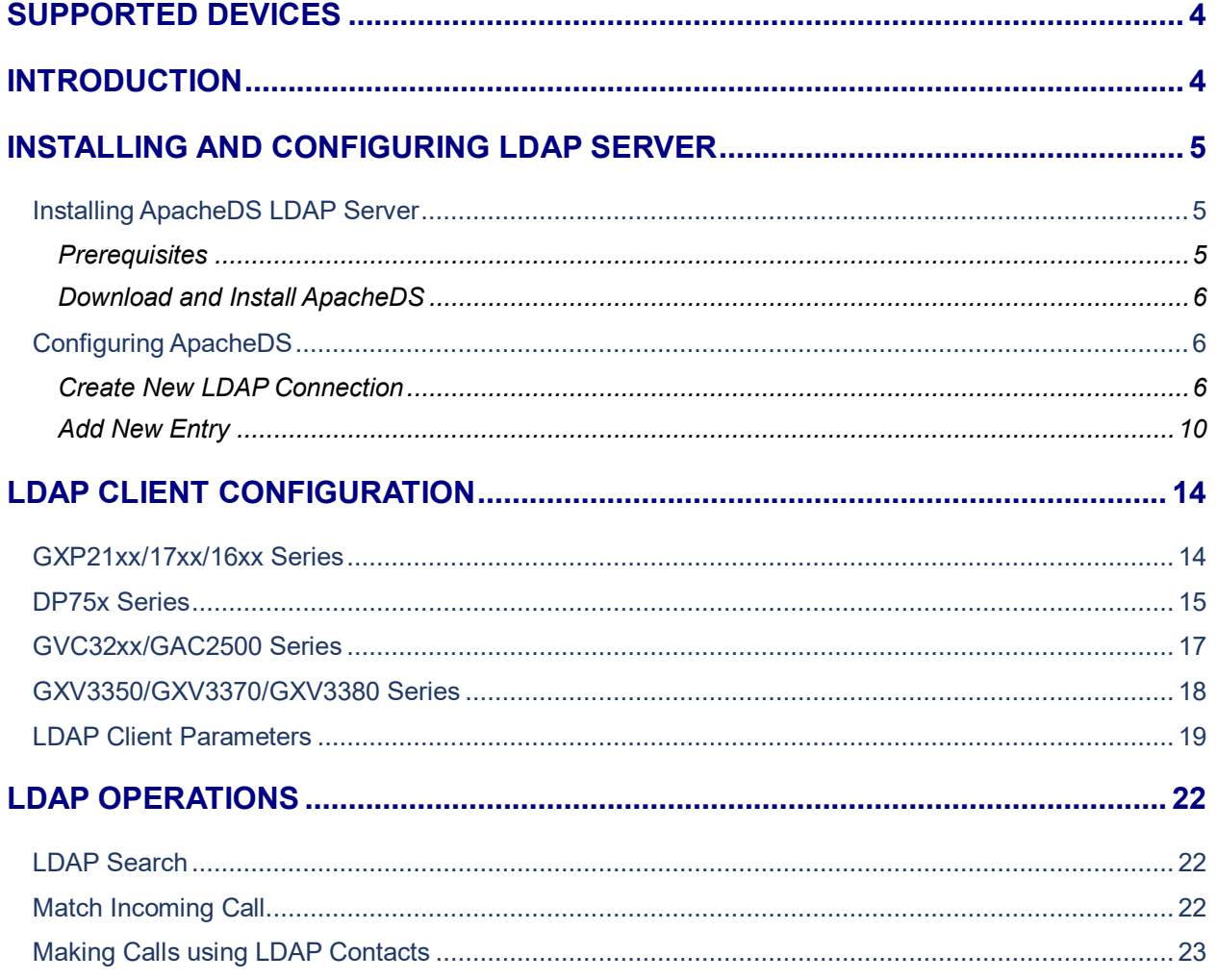

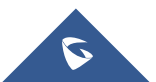

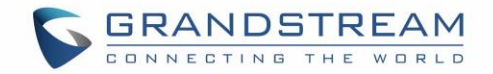

# **Table of Figures**

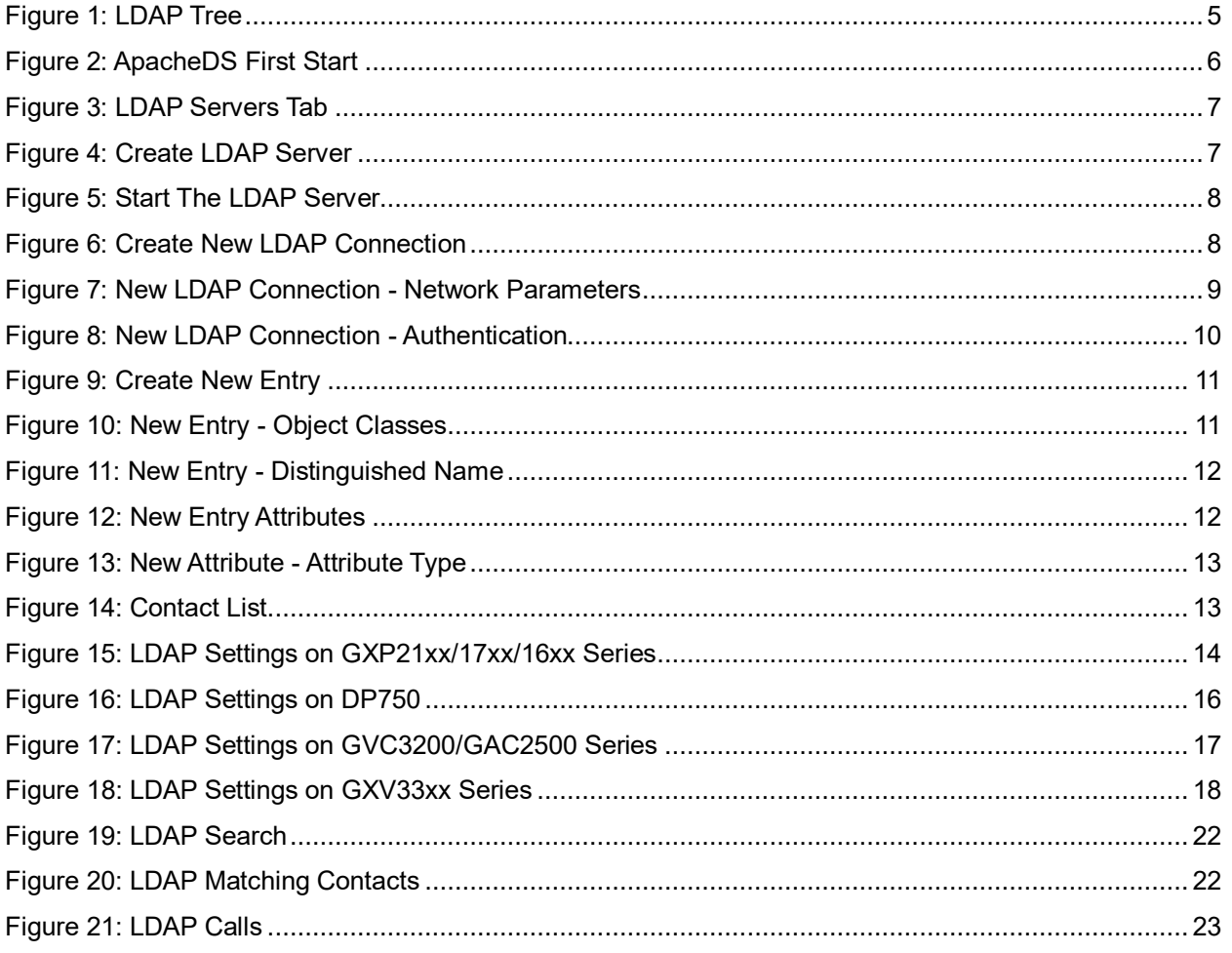

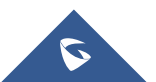

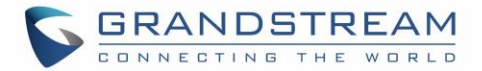

# <span id="page-3-0"></span>**SUPPORTED DEVICES**

Following table shows Grandstream IP-Phones supporting LDAP/LDAPS client feature:

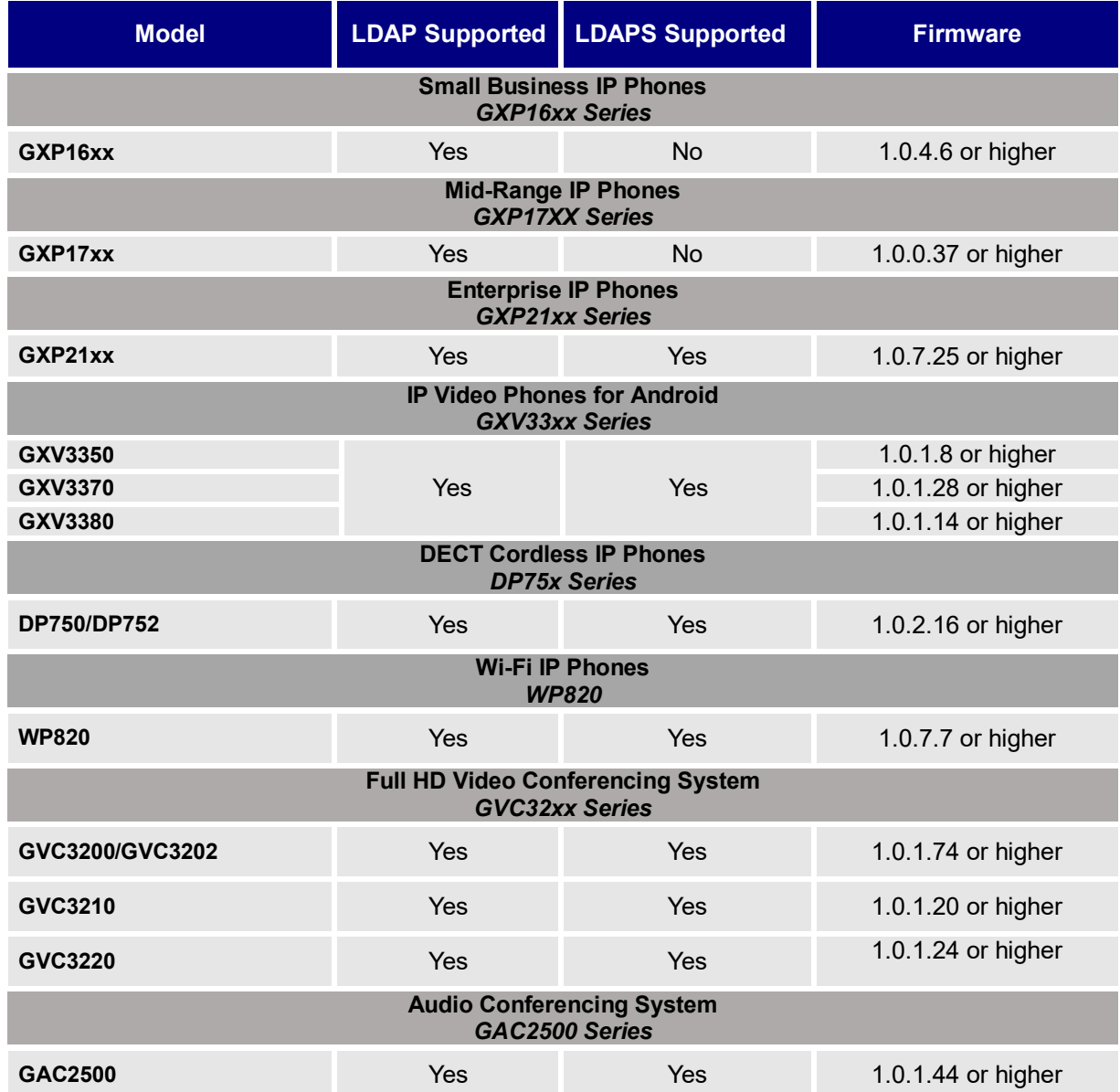

# <span id="page-3-1"></span>**INTRODUCTION**

LDAP (Lightweight Directory Access Protocol) is a client/server protocol used to access and manage directory information over Internet Protocol, the core LDAP specifications are defined in RFC4511.

Just as a Database Management System is used to process queries and updates to a database, an LDAP server behave the same way. In other words, an LDAP information directory is a type of database, unlike databases that are designed for processing hundreds or thousands of changes per minute, LDAP directories are heavily optimized for read performance.

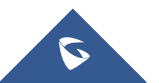

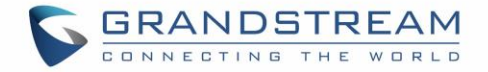

The LDAP information model is based on entries. An entry is a collection of attributes that has a globallyunique Distinguished Name (DN). The DN is used to refer to the entry. Each of the entry's attributes has a type and one or more values. The types are typically mnemonic strings, like "cn" for Common Name, or "mail" for Email Address. The syntax of values depends on the attribute type.

In LDAP directory, entries are arranged in a hierarchical tree-like structure. Traditionally, this structure reflects geographic and/or organizational boundaries. Entries representing countries appear at the top of the tree, followed by entries representing states and national organizations, then entries representing organizational units, people, printers, documents…

Figure below shows an example of LDAP directory tree.

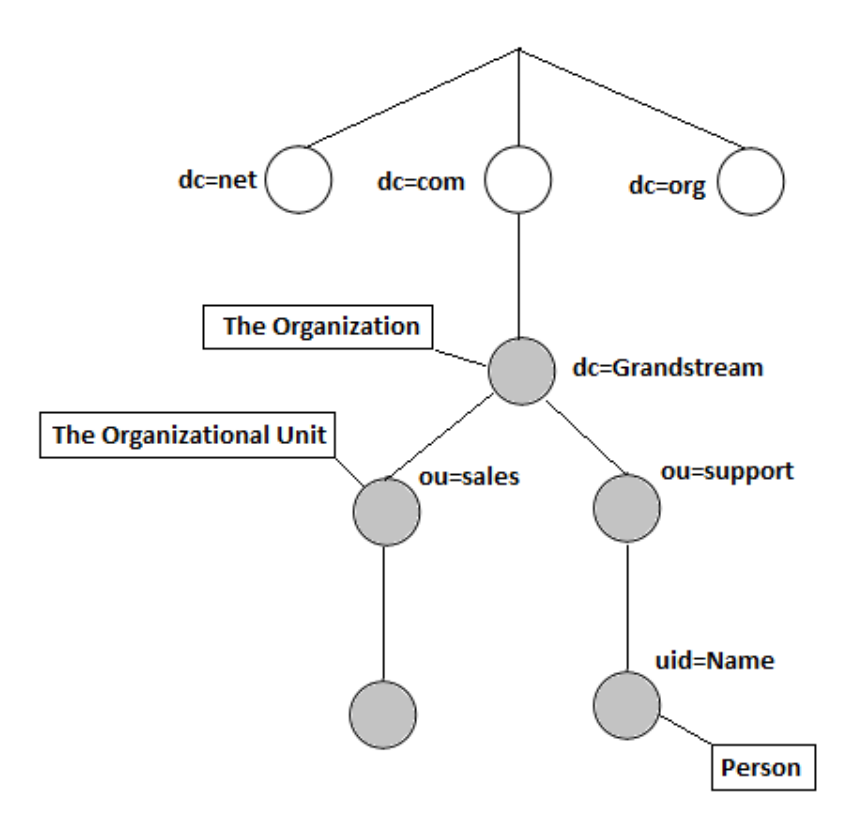

<span id="page-4-3"></span>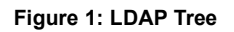

# <span id="page-4-0"></span>**INSTALLING AND CONFIGURING LDAP SERVER**

<span id="page-4-1"></span>In this tutorial, we will use "ApacheDirectoryStudio" which is a free LDAP server.

#### **Installing ApacheDS LDAP Server**

#### <span id="page-4-2"></span>**Prerequisites**

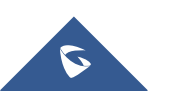

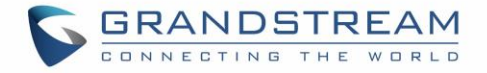

JDK needs to be installed on PC to run ApacheDS, it can be downloaded from the link: [Download JDK](http://www.oracle.com/technetwork/java/javase/downloads/jdk8-downloads-2133151.html)

#### <span id="page-5-0"></span>**Download and Install ApacheDS**

The ApacheDS server software can be downloaded for free from below link: <http://directory.apache.org/studio/download/download-windows.html>

- 1. Download the Software from above link.
- 2. Follow the default steps for installation.
- 3. Launch the application.

Following first start page will be visible when launching the application.

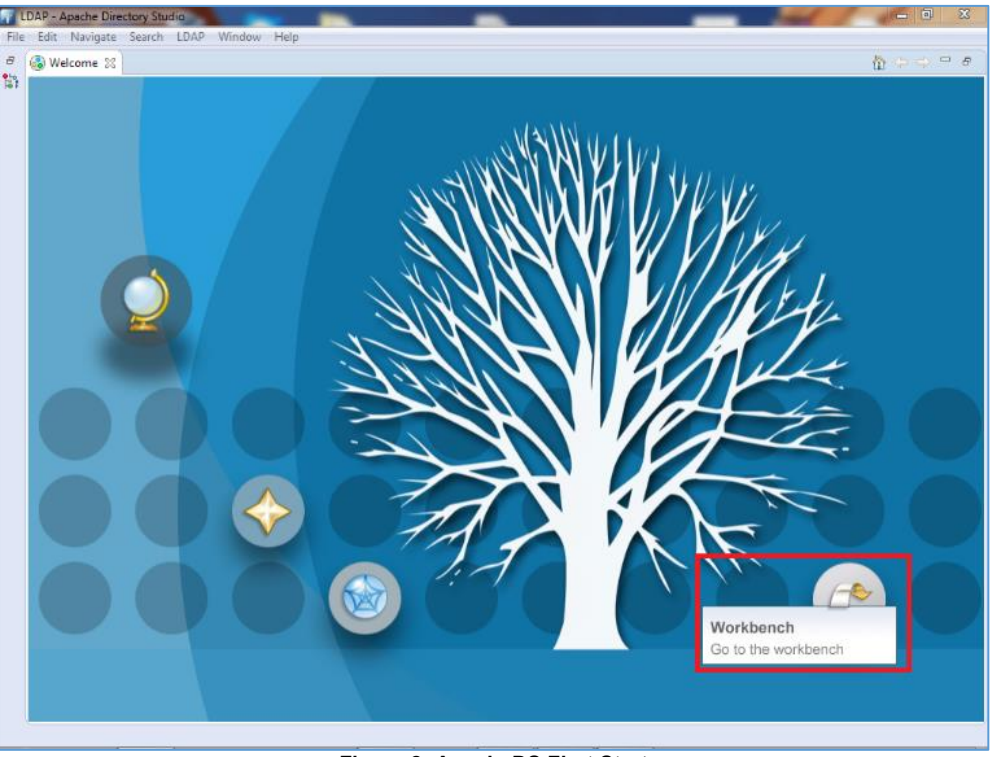

**Figure 2: ApacheDS First Start**

### <span id="page-5-3"></span><span id="page-5-1"></span>**Configuring ApacheDS**

#### <span id="page-5-2"></span>**Create New LDAP Connection**

1. In **Workbench,** go to the **LDAP Servers** tab and click on **New Server** (If no server is created) then select a Server from the list and click **Finish**.

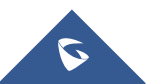

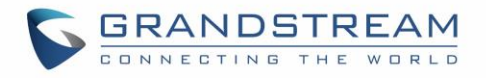

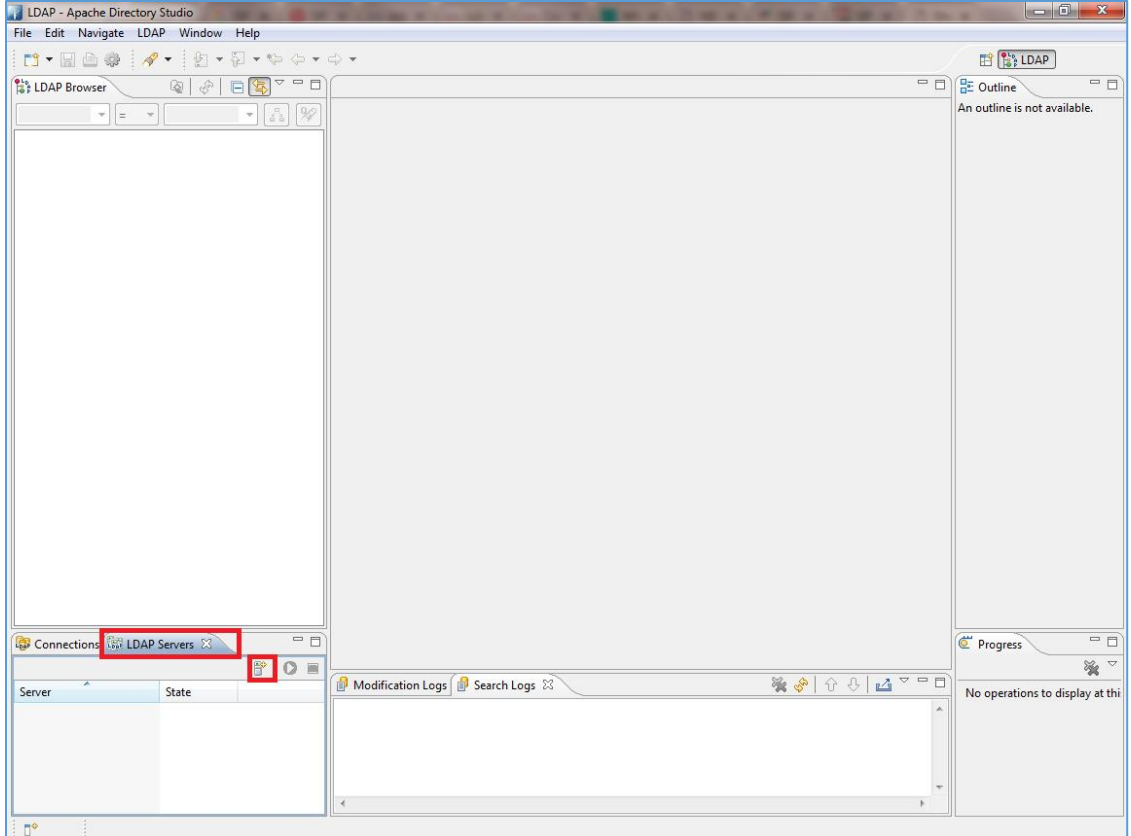

**Figure 3: LDAP Servers Tab**

<span id="page-6-0"></span>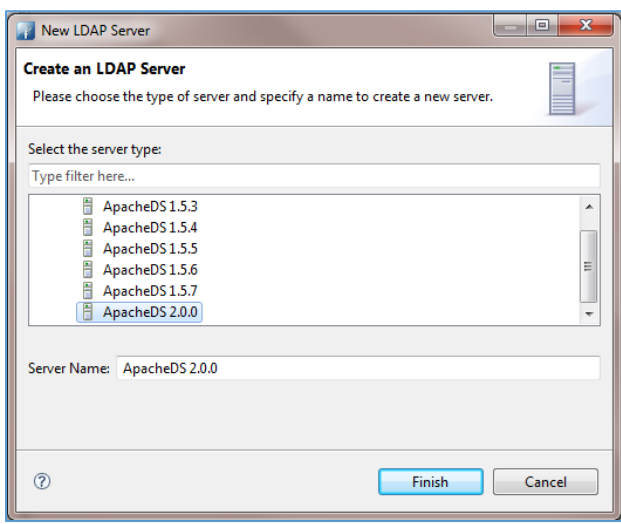

**Figure 4: Create LDAP Server**

<span id="page-6-1"></span>2. Once the Server is created, click on Start Button to launch it.

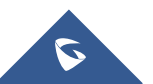

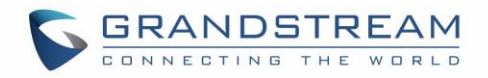

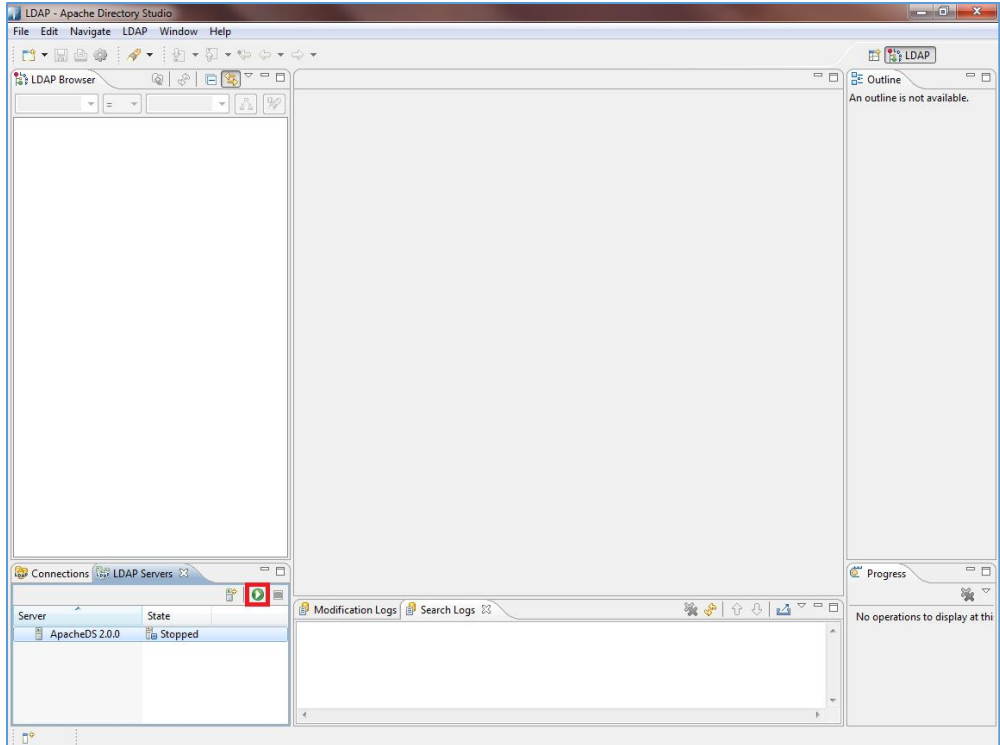

**Figure 5: Start The LDAP Server**

<span id="page-7-0"></span>3. In **Workbench**, go to **Connections** tab and press create new connection button as shown below:

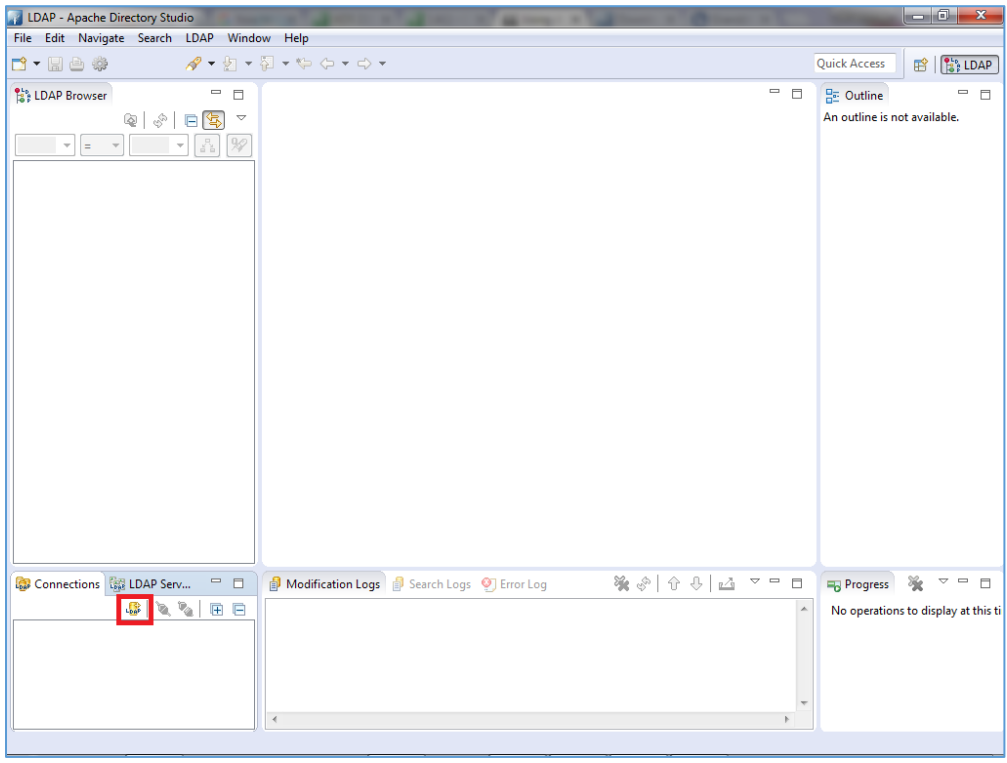

**Figure 6: Create New LDAP Connection**

<span id="page-7-1"></span>4. Once you click on the LDAP new connection button the "Network Parameter" window pops up.

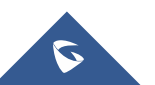

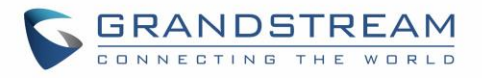

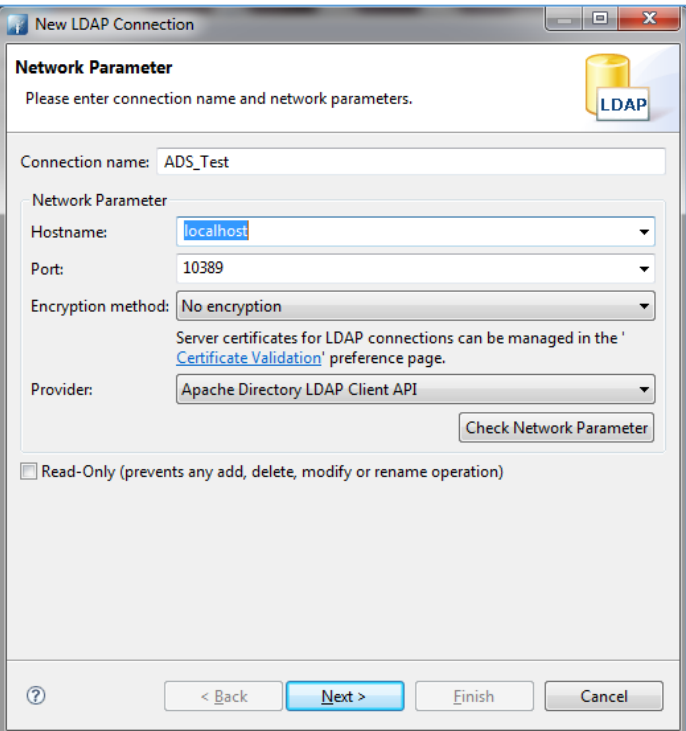

**Figure 7: New LDAP Connection - Network Parameters**

- <span id="page-8-0"></span>a) Enter **Hostname** value with IP address or FQDN of the machine where ApacheDS is installed.
- b) The default connection **port** for LDAP on ApacheDS is 10389.
- c) Set **Encryption method** to **"**No encryption**"**.
- d) Keep **Provider** field with default value "Apache Directory LDAP Client API".

**Note:** If LDAPS is requested for secure connection, set **Port** to "*10636*" (default LDAPS port on ApacheDS) and **Encryption method** to "*Use SSL encryption(ldaps://)*".

5. After filling the fields, click Next, the following window will be shown.

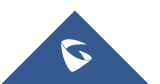

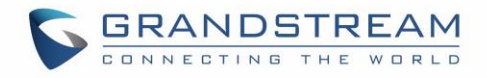

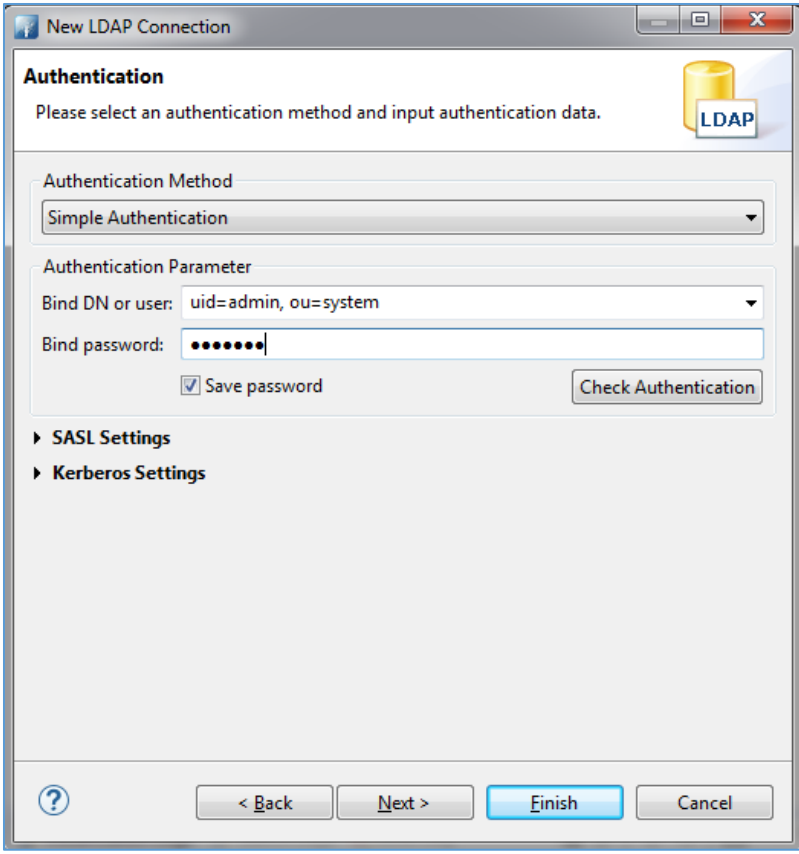

**Figure 8: New LDAP Connection - Authentication**

- <span id="page-9-1"></span>a) Choose the **Authentication Method** desired. In this example, "*Simple Authentication*".
- b) Enter the **Bind DN or user**. By default, "*uid=admin, ou=system*".
- c) Set **Bind password.** Default password is "*secret*"
- 6. Click **Finish** after completing connection information page.

#### <span id="page-9-0"></span>**Add New Entry**

At this level our connection with the LDAP server is created successfully, we can add now users to "dc=example,dc=com" which by default has no entries. Administrator can create another domain instead of using *dc=example,dc=com*.

1. Under **dc=example,dc=com**, right click and select **New**  $\rightarrow$  **New Entry** 

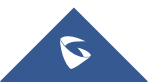

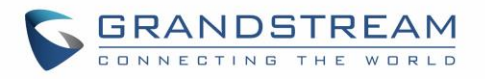

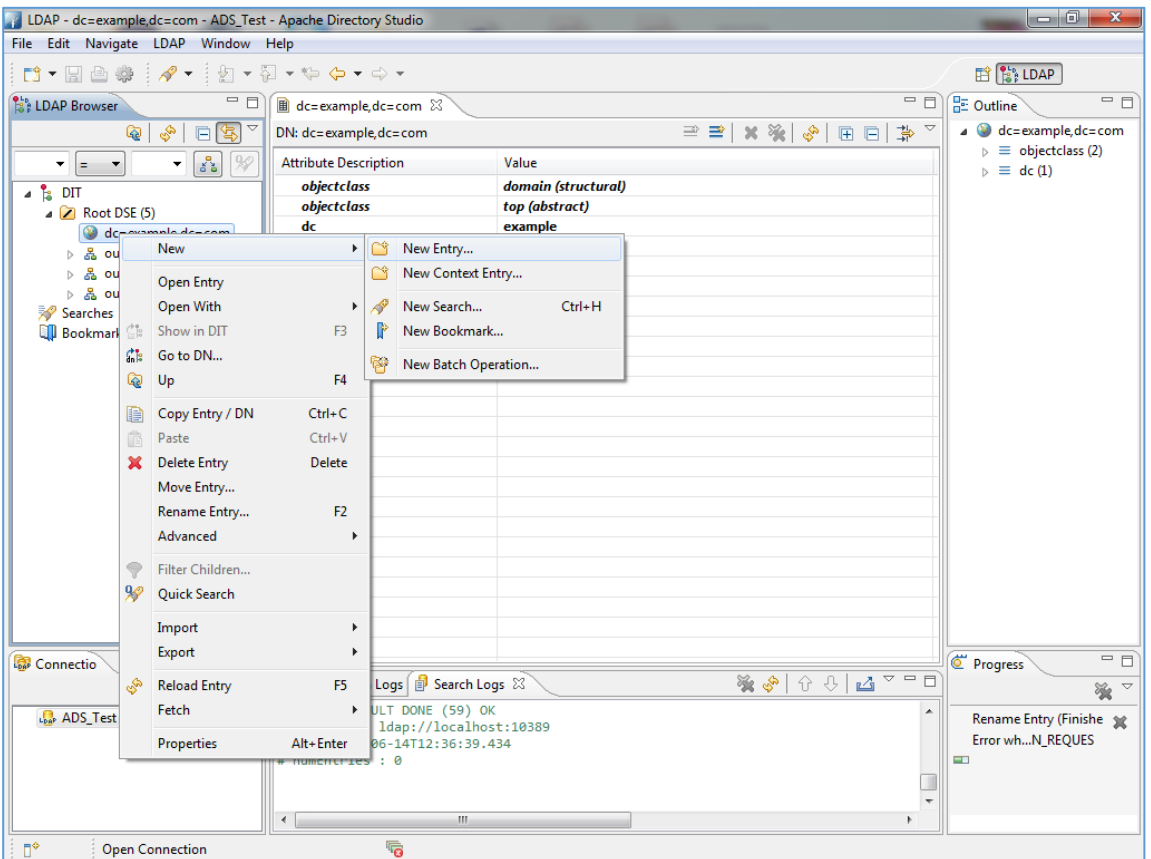

<span id="page-10-0"></span>**Figure 9: Create New Entry**

- 2. Select **Create entry from scratch** and click Next.
- 3. Select **inetOrgPerson** from available object classes, then press **Add** followed by **Next** button.

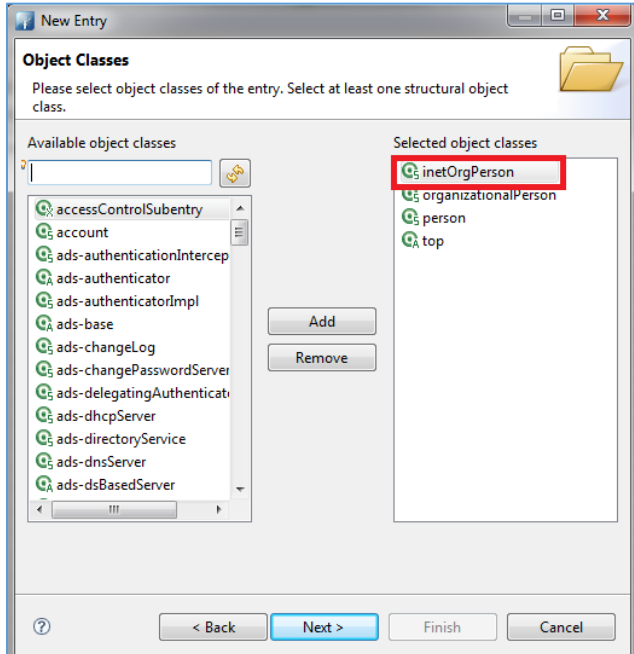

**Figure 10: New Entry - Object Classes**

<span id="page-10-1"></span>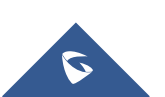

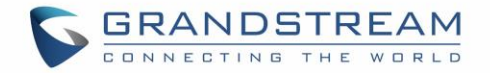

4. In the Distinguished Name window, enter a name for UserID. In this example, *Grandstream2* is used. Keep **Parent** and **RDN** (Relative DN) with default values; in this example, *dc=example,dc=com* and *uid* respectively, then click **Next** button. (Refer to next figure).

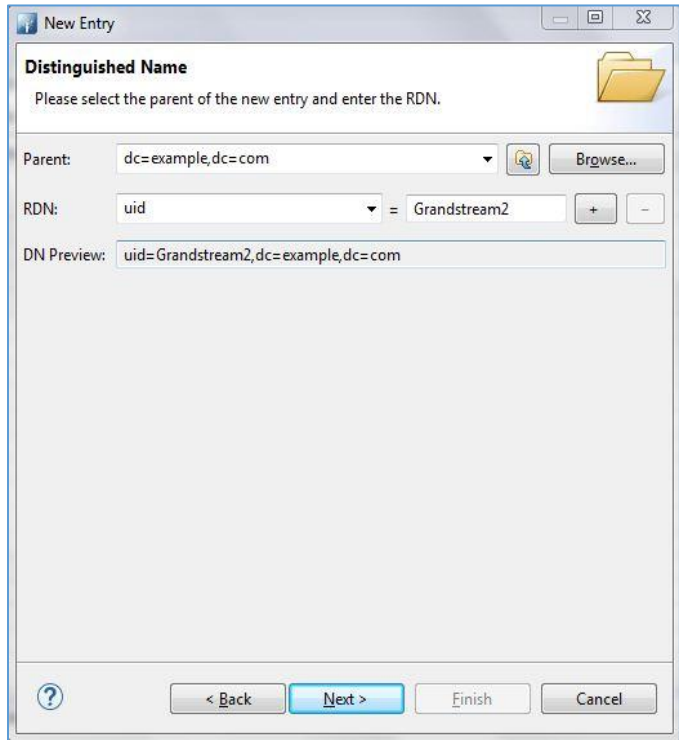

**Figure 11: New Entry - Distinguished Name**

<span id="page-11-0"></span>5. In Attributes window, create contacts and enter their details: First Name (cn) and Last Name (sn).

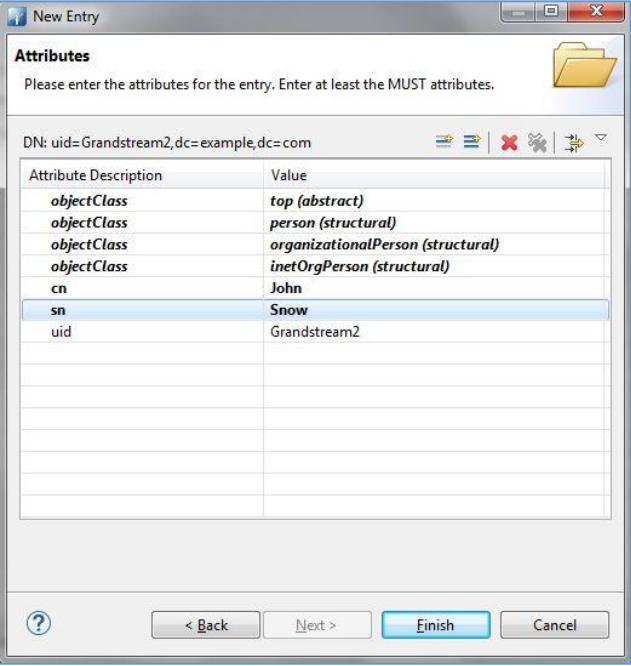

**Figure 12: New Entry Attributes**

<span id="page-11-1"></span>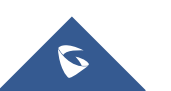

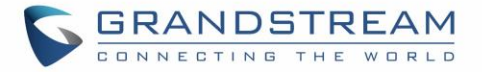

The table below shows common attributes:

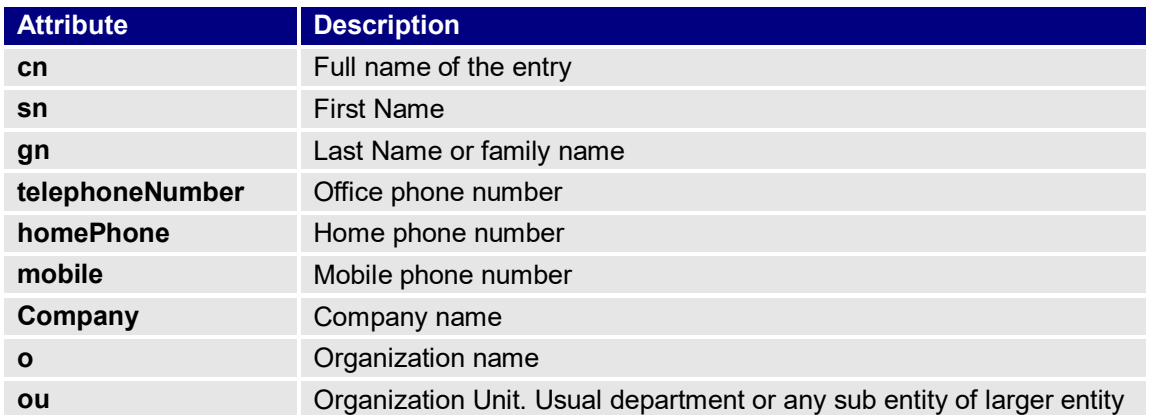

6. To add new fields for contacts such as Mobile, Email… Press *Add New Field* button as shown in previous figure and specify the new **Attribute type**. Press **Next** to add another attribute or **Finish** if no more attribute will be added.

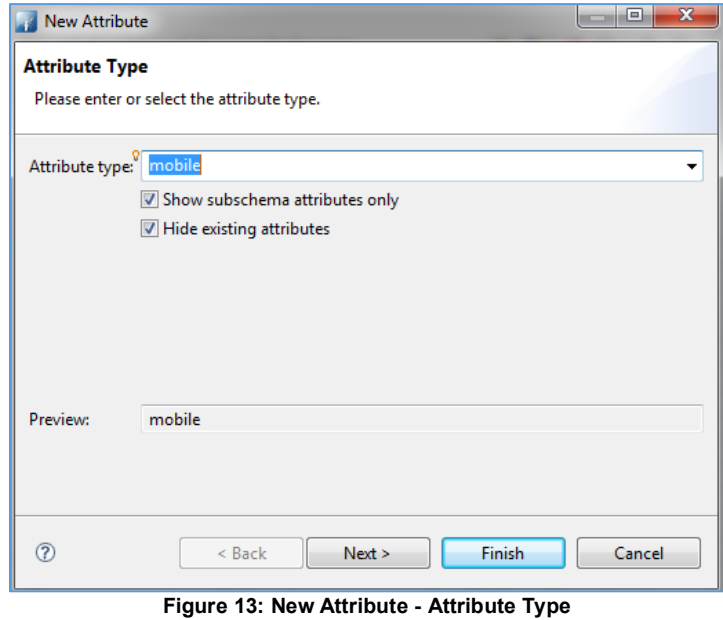

<span id="page-12-0"></span>A summary of contact details will be displayed showing all contact details as illustrated in below figure.

<span id="page-12-1"></span>

| <b>BSD</b><br>Q<br>日冬<br><b>LDAP Browser</b><br>$\bigtriangledown$           | $= 5$                                  | $= 5$<br>■ uid=Grandstream2, dc=example, dc=com 23 |                                          |  |
|------------------------------------------------------------------------------|----------------------------------------|----------------------------------------------------|------------------------------------------|--|
| $\frac{6}{5}$<br>$\overline{\phantom{a}}$<br>$\cdot$<br>$\blacktriangledown$ | DN: uid=Grandstream2,dc=example,dc=com |                                                    | ⇒ ■ × ※ ↓ ● 田 日 ⇒<br>$\overline{\nabla}$ |  |
| $\triangle$ $\frac{9}{10}$ DIT                                               | <b>Attribute Description</b>           | Value                                              |                                          |  |
| $\triangle$ Root DSE (5)                                                     | <i><b>objectClass</b></i>              | organizationalPerson (structural)                  |                                          |  |
| $\triangle$ dc=example, dc=com (4+)                                          | <i><b>objectClass</b></i>              | person (structural)                                |                                          |  |
| uid=Grandstream4                                                             | <i><b>objectClass</b></i>              | inetOrgPerson (structural)                         |                                          |  |
| uid=Grandstream1<br>Ď.                                                       | <i><b>objectClass</b></i>              | top (abstract)                                     |                                          |  |
| uid=Grandstream2<br>$\triangleright$                                         | cn                                     | John                                               |                                          |  |
| uid=Grandstream3<br>D.                                                       | sn                                     | Snow                                               |                                          |  |
| ▷ 옵 ou=config                                                                | mail                                   | john@snow.com                                      |                                          |  |
| ▷ & ou=schema                                                                | mobile                                 | 022222                                             |                                          |  |
| ▷ 옮 ou=system                                                                | uid                                    | Grandstream2                                       |                                          |  |
| 珳<br>Searches                                                                |                                        |                                                    |                                          |  |
| <b>Bookmarks</b>                                                             |                                        |                                                    |                                          |  |

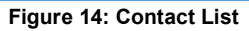

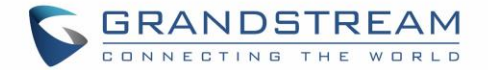

# <span id="page-13-0"></span>**LDAP CLIENT CONFIGURATION**

<span id="page-13-1"></span>This section shows client configuration associated with previously configured LDAP server.

### **GXP21xx/17xx/16xx Series**

LDAP client configuration can be found on the web GUI under **Phonebook LDAP.** Configure LDAP client settings as show in below figure:

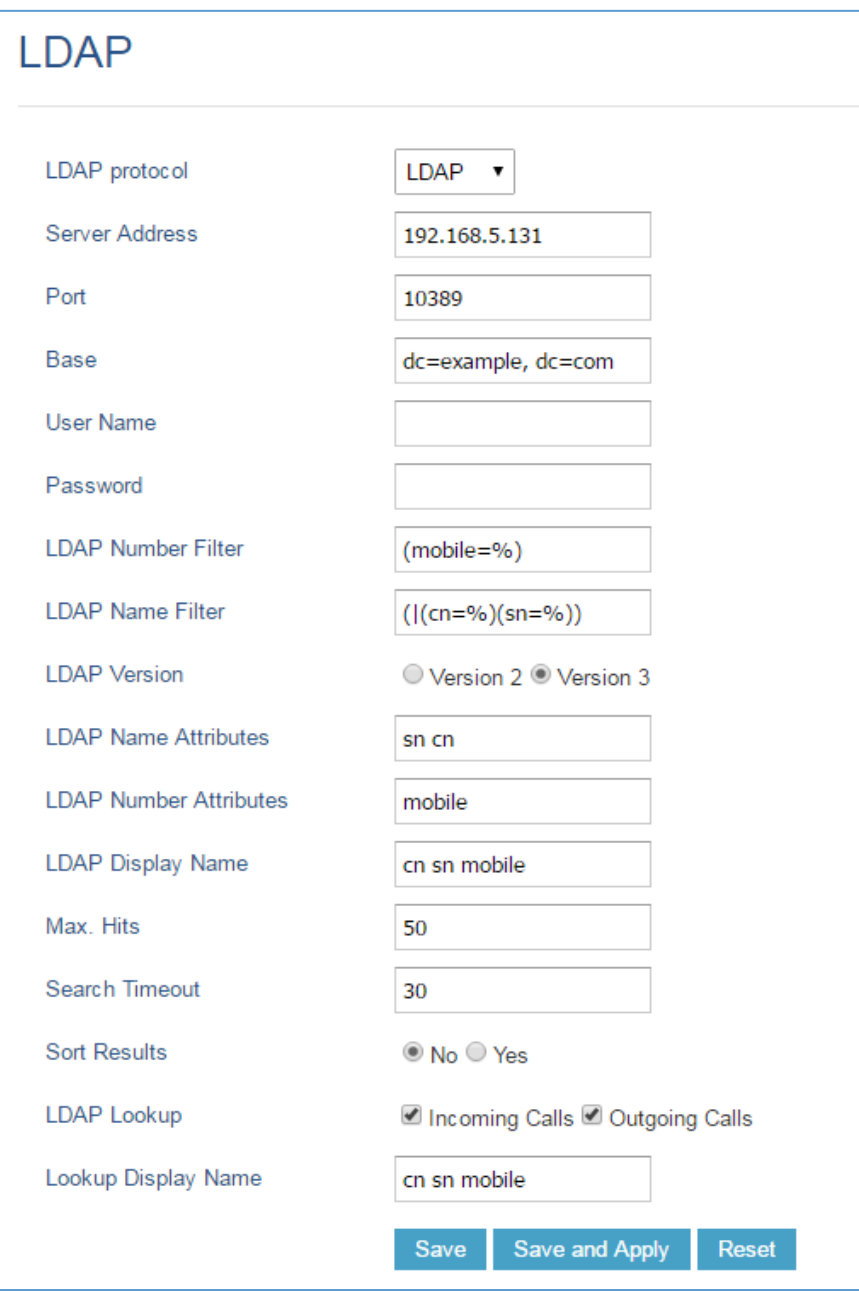

**Figure 15: LDAP Settings on GXP21xx/17xx/16xx Series**

<span id="page-13-2"></span>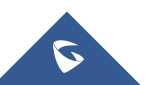

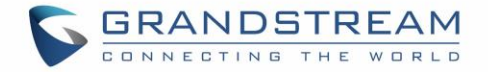

### <span id="page-14-0"></span>**DP75x Series**

LDAP client configuration can be found on the web GUI under **Phonebook > Global Phonebook LDAP Settings.** 

Configure LDAP client settings as show in below figure:

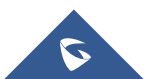

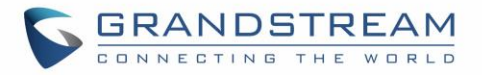

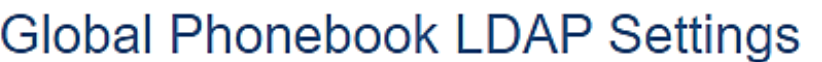

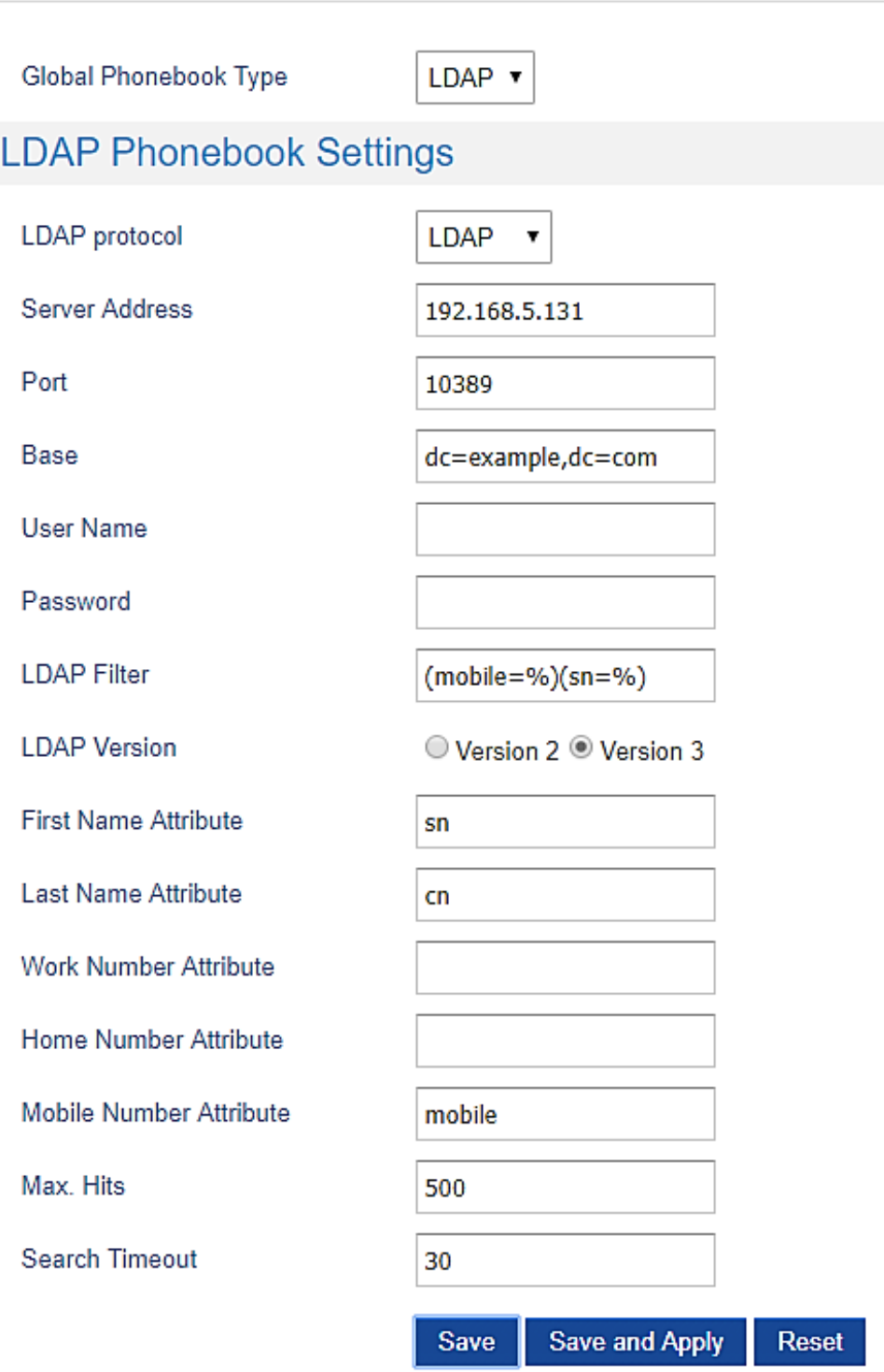

**Figure 16: LDAP Settings on DP750**

<span id="page-15-0"></span>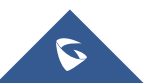

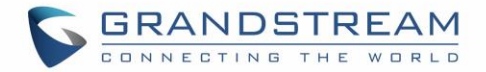

# <span id="page-16-0"></span>**GVC32xx/GAC2500 Series**

LDAP client configuration can be found on the web GUI under **Contacts > LDAP.** 

Configure LDAP client settings as show in below figure:

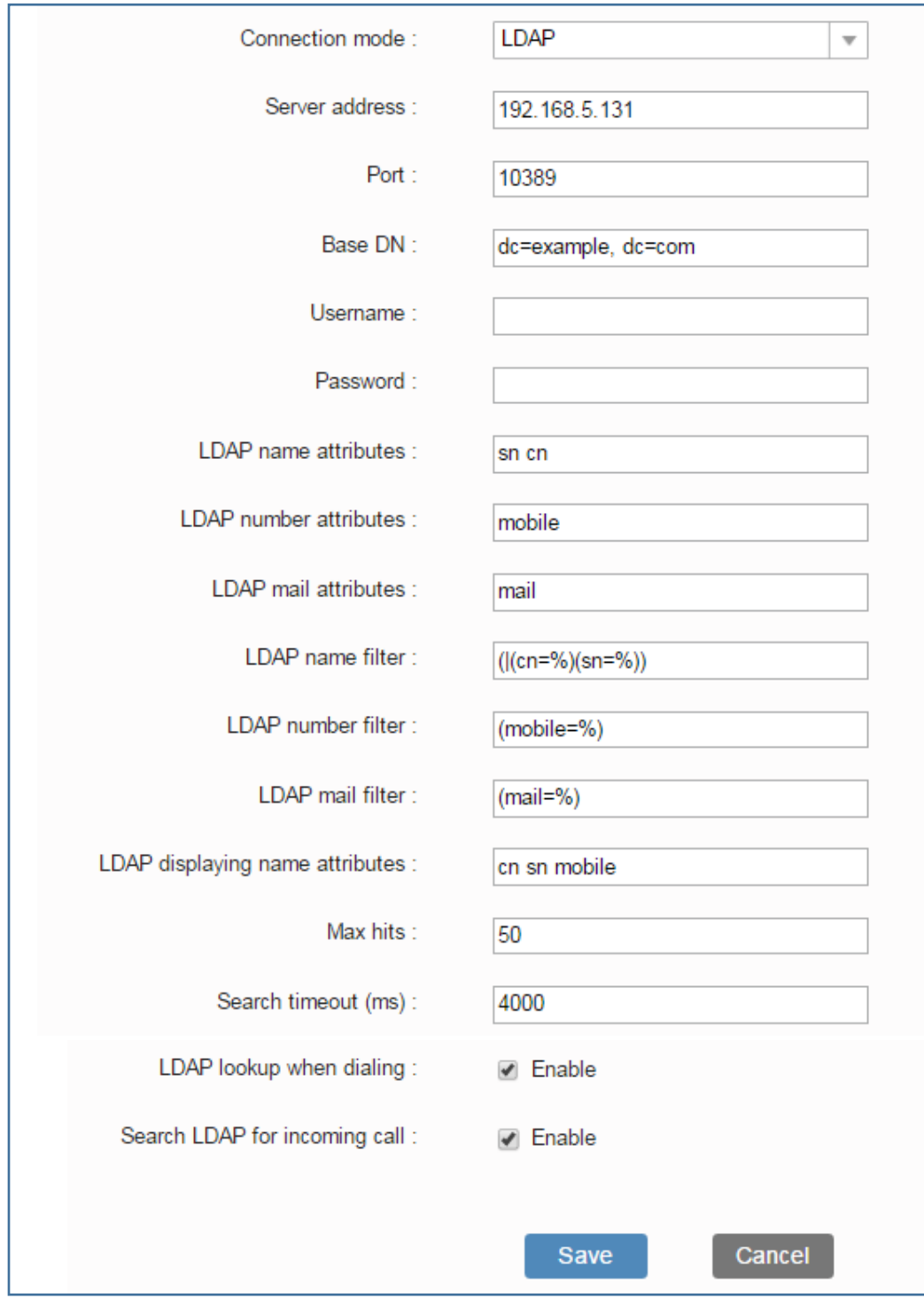

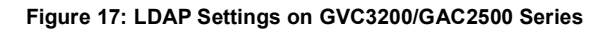

<span id="page-16-1"></span>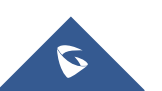

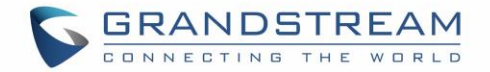

<span id="page-17-0"></span>**Note:** LDAP is not supported in the GVC3212.

### **GXV3350/GXV3370/GXV3380 Series**

LDAP client configuration can be found on the web GUI under Applications  $\rightarrow$  LDAP Phonebook. Configure LDAP client settings as show in below figure:

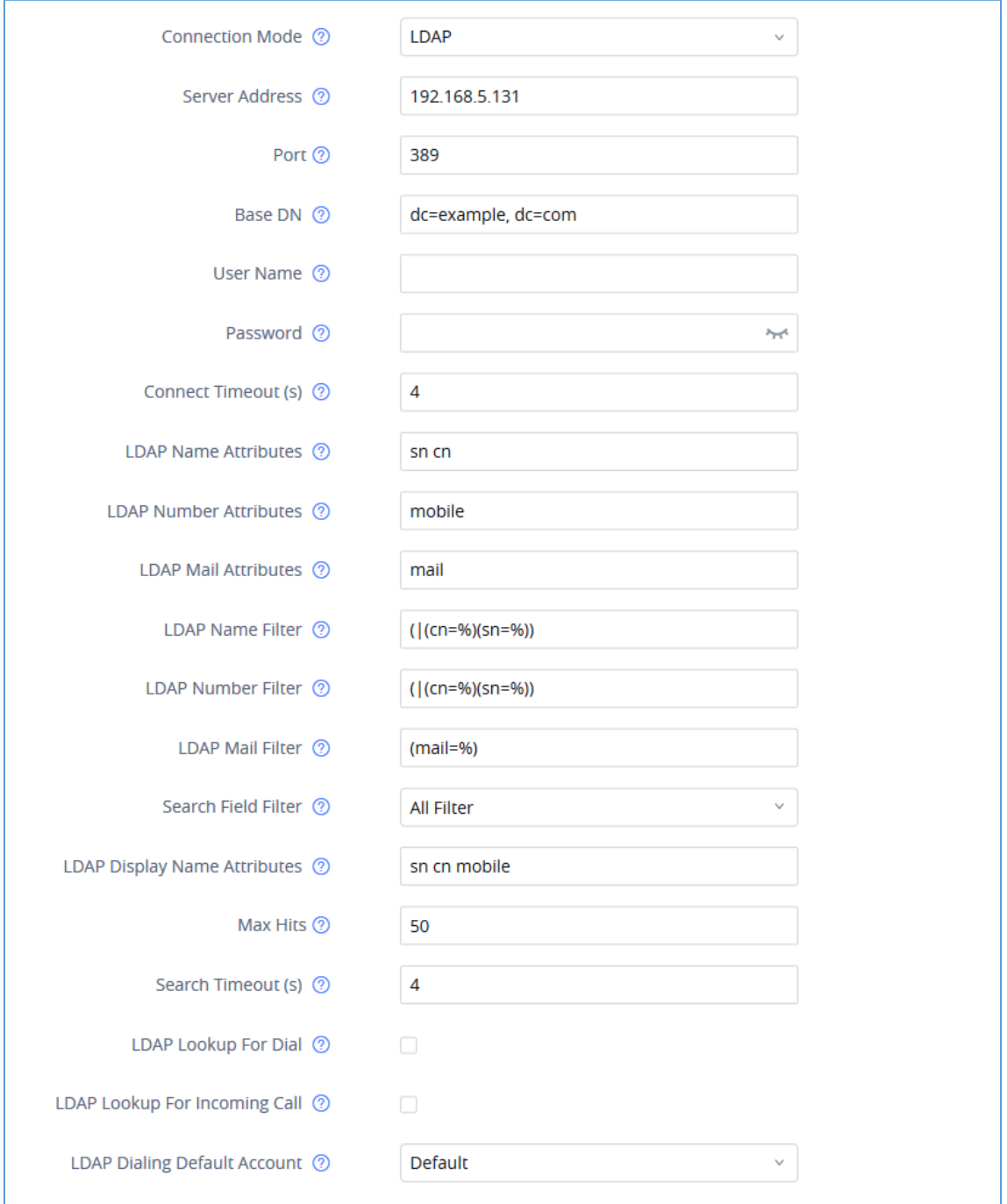

**Figure 18: LDAP Settings on GXV33xx Series**

<span id="page-17-1"></span>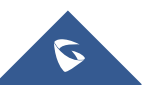

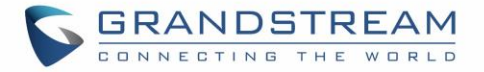

## <span id="page-18-0"></span>**LDAP Client Parameters**

Following table shows LDAP Client parameters on Grandstream products:

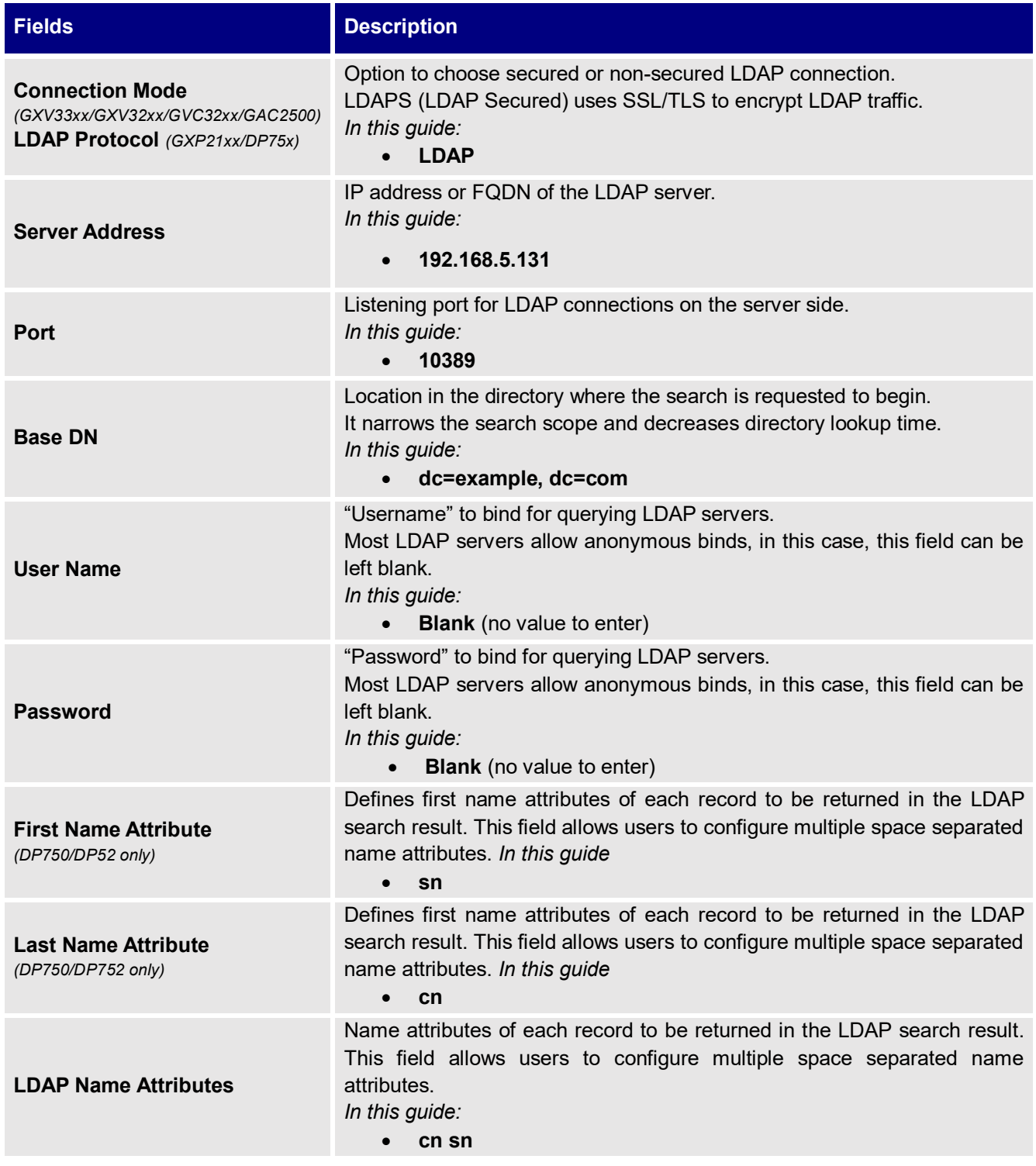

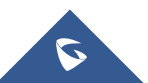

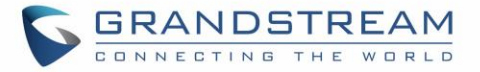

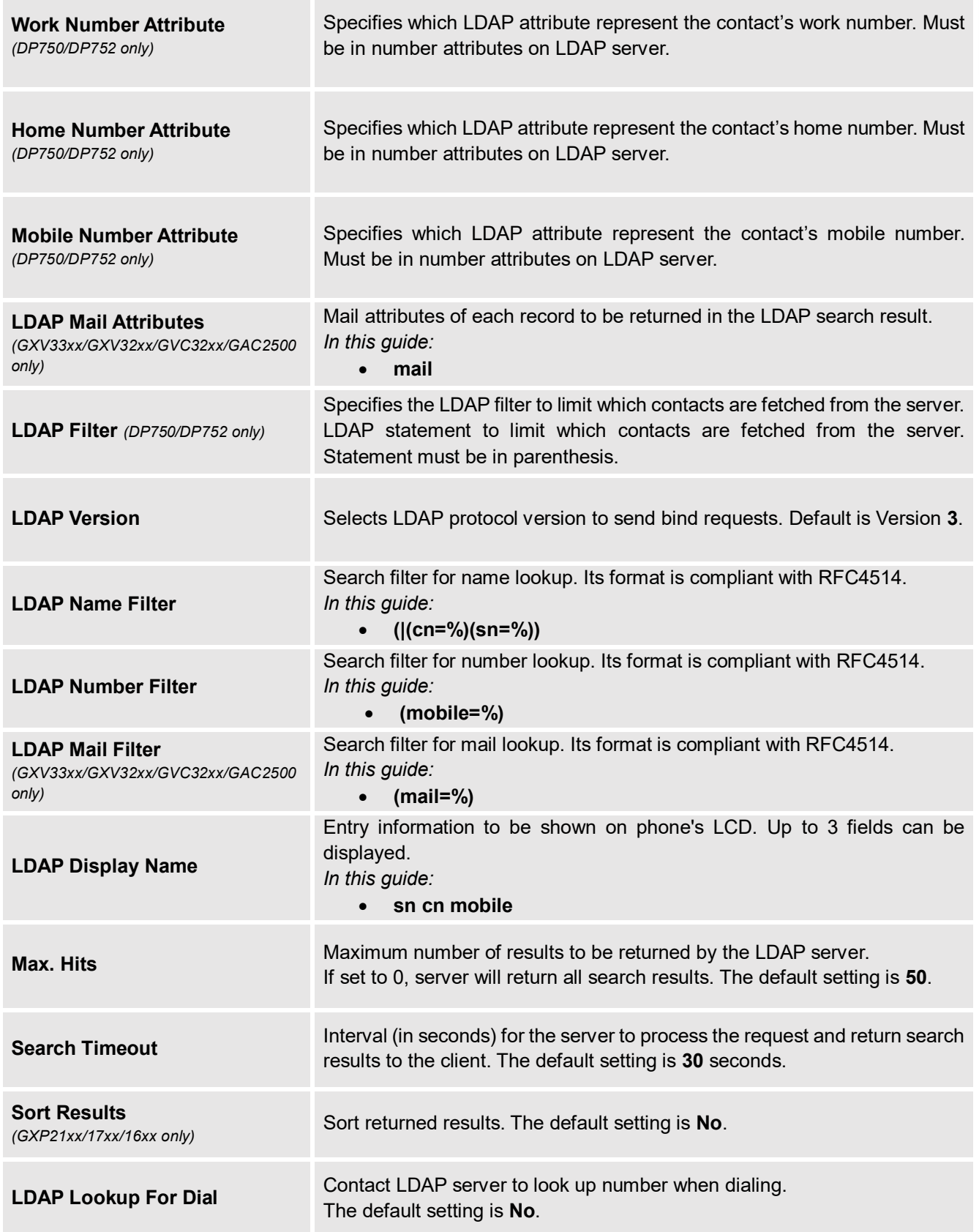

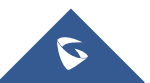

**College** 

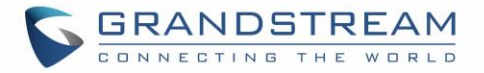

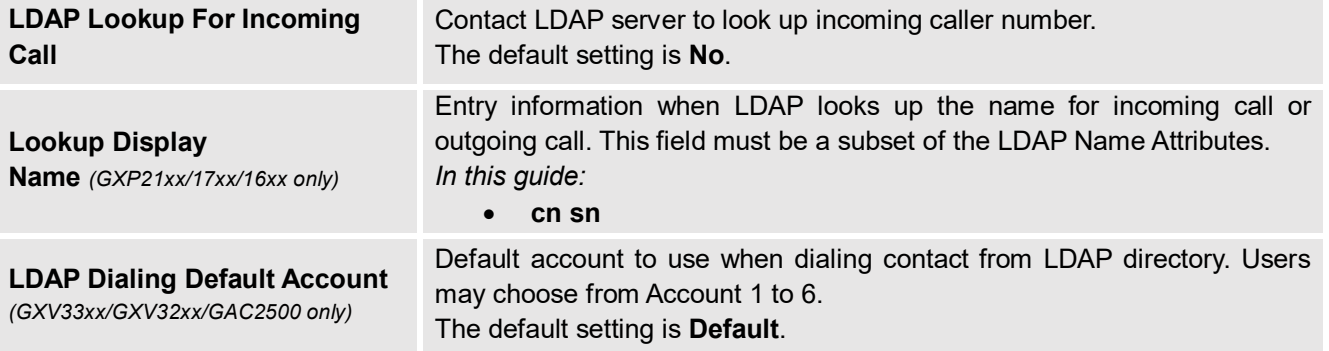

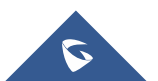

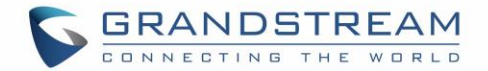

# <span id="page-21-0"></span>**LDAP OPERATIONS**

After configuring the LDAP server and the device(s), users can search LDAP contacts, dial using LDAP contacts and display matching name of caller/callee while receiving/making calls.

Following LDAP operations screenshots are using GXV32xx series, same operations are available in all models.

#### <span id="page-21-1"></span>**LDAP Search**

Access LDAP contacts from **Phone LCD Menu Contacts LDAP Contacts**, and type the name or number you want to search. The result will be as follow:

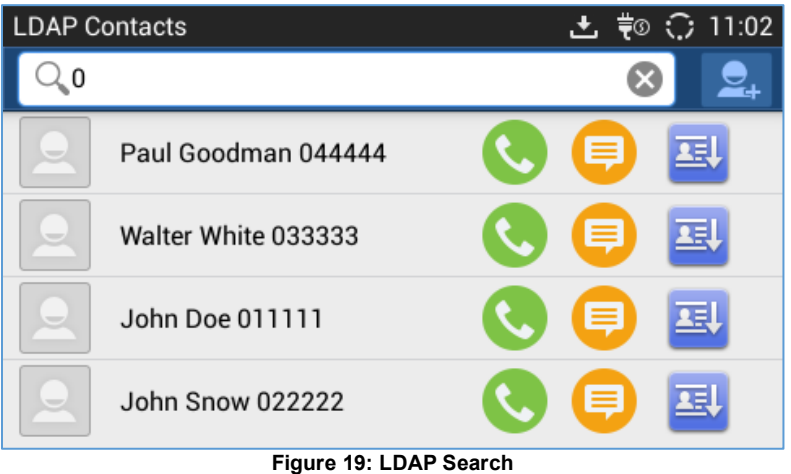

#### <span id="page-21-3"></span><span id="page-21-2"></span>**Match Incoming Call**

When receiving a call from a number that exist on our LDAP server the phone will automatically display the number and name of the callee on the LCD screen like bellow.

**Note:** The option "**LDAP Lookup For Incoming Call**" needs to be enabled from the webGUI under "Maintenance  $\rightarrow$  LDAP Phonebook" so that the phone can match the incoming calls.

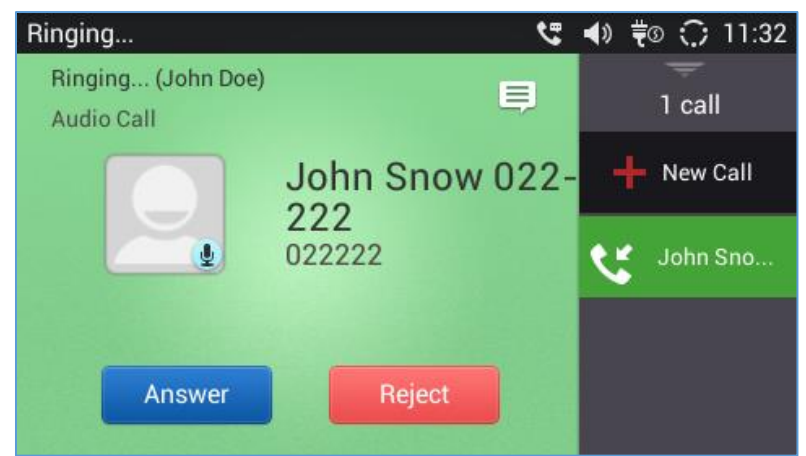

**Figure 20: LDAP Matching Contacts**

<span id="page-21-4"></span>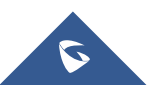

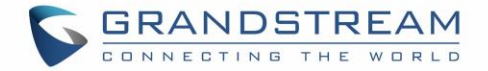

# <span id="page-22-0"></span>**Making Calls using LDAP Contacts**

Users can make search on the LDAP contacts and then dial the desired number by clicking on the Dial button next to the contact name.

<span id="page-22-1"></span>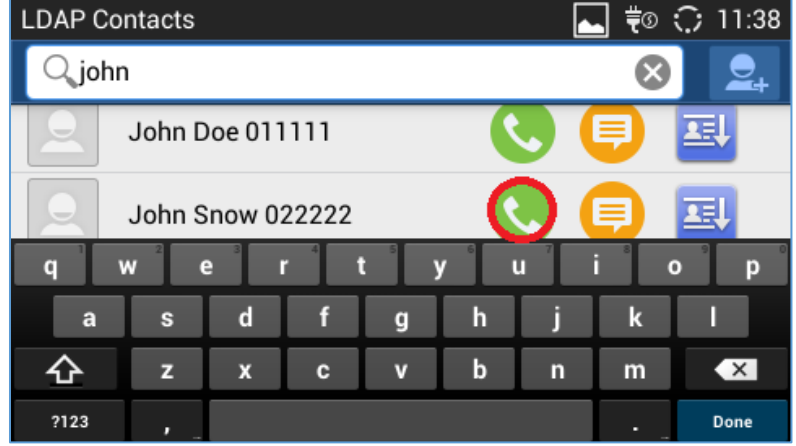

**Figure 21: LDAP Calls**

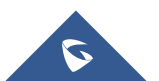